# **Содержание**

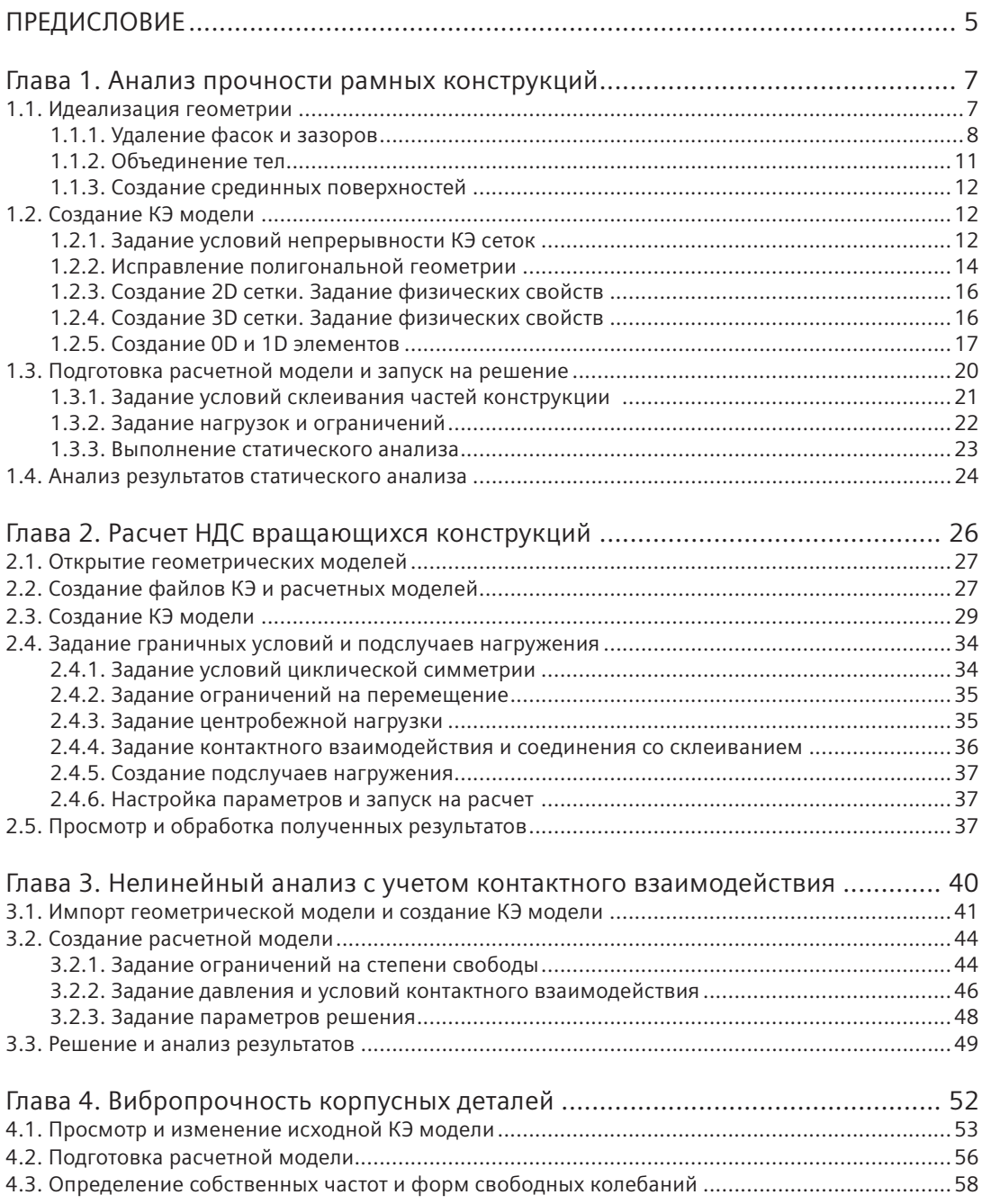

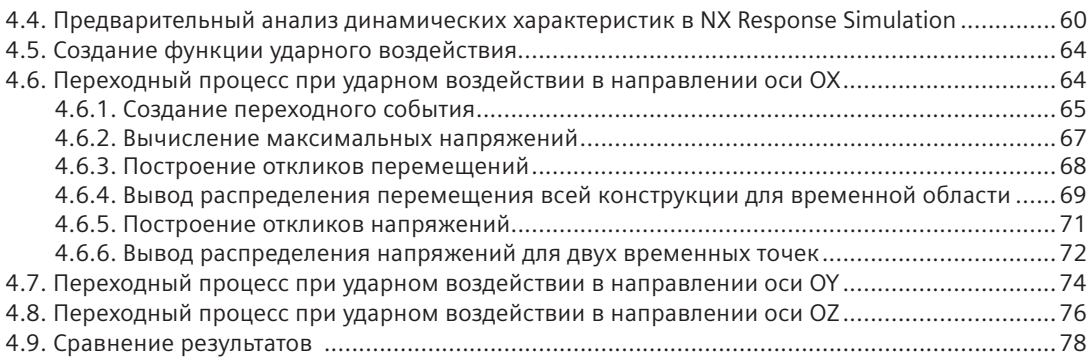

## Глава 5. Суперэлементное редуцирование для анализа свободных

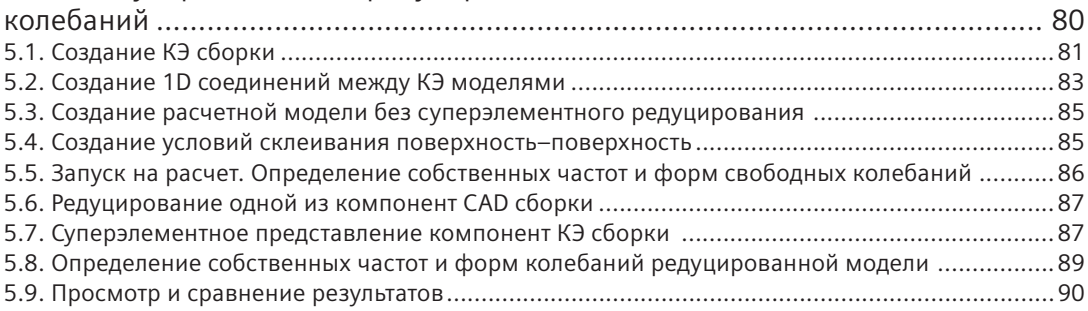

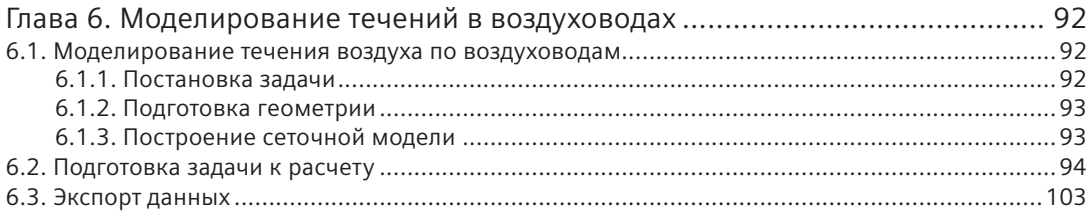

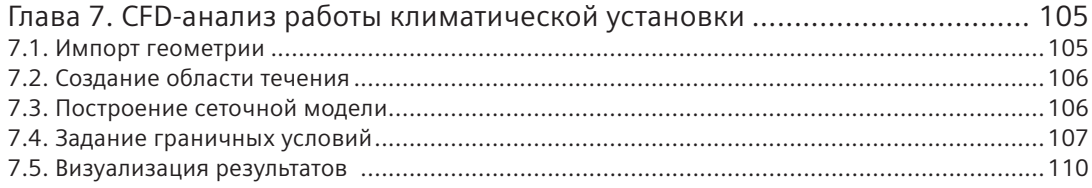

# **ПРЕДИСЛОВИЕ**

Вы держите в руках вторую книгу на русском языке, адресованную пользователям системы инженерного анализа NX™ Advanced Simulation. Группа САЕ компетенций компании Siemens PLM Software поддерживает российских пользователей NX CAE из различных областей промышленности. Мы стараемся делиться накопленным опытом, помогаем адаптировать современные технологии и подходы в разных индустриях.

NX Advanced Simulation является полнофункциональной программной системой для выполнения мультифизичных расчетов инженерами различных специализаций - специалистами в области прочности и динамики, специалистами по анализу аэродинамических характеристик, внутренних и внешних течений жидкостей и газов, по анализу систем охлаждения, инженерамиэкспериментаторами.

Данная книга представляет собой практическое пособие, в котором собраны семь примеров разобранных решений задач из области автомобилестроения, турбо- и двигателестроения, космического и авиа-, кораблестроения. Мы постарались подобрать примеры так, чтобы они охватывали широкий круг задач из различных дисциплин с учетом многих физических явлений, а также необходимые для их решения инструменты. В начале каждой главы кратко представлены основные инструменты и подходы, использованные для решения описываемой задачи.

В первой главе рассмотрены вопросы анализа прочности рамных конструкций с применением расчетчиками инструментов синхронного моделирования для быстрого изменения геометрии, с построением и сопряжением 1D, 2D и 3D конечно-элементных (КЭ) сеток. В примере использована характерная для локомотивостроения конструкция, но аналогичные подходы и приемы могут быть применены и для других рамных конструкций.

Во второй главе большее внимание уделено построению гексаэдральных структурированных КЭ сеток, в том числе с использованием шаблонных 2D сеток, подготовке геометрии и КЭ сетки для областей контактного взаимодействия, а также постановке специфических граничных условий с учетом циклической симметрии. Рабочее колесо турбомашины выбрано как характерный объект для проведения таких типов расчетов.

Анализ задачи с учетом неупругого поведения материала, пространственного нелинейного контактного взаимодействия, включая контакт тела с самим собой, проведен в третьей главе. Здесь же даны некоторые рекомендации по настройке решений для подобного класса задач.

Анализ динамического поведения, отклик на переменное длительное или кратковременное ударное воздействие являются важной составляющей расчетного обоснования прочности конструкций. На примере корабельного пульта управления в четвертой главе рассмотрена задача вибропрочности, показаны способы представления результатов динамического анализа в виде графиков. Описанные подходы могут быть рекомендованы для использования при динамическом анализе задач из любой отрасли промышленности.

При работе с большими и сложными конструкциями может возникать нехватка как машинного, так и кадрового ресурса. В пятой главе дано описание подхода для оптимизации усилий инженеров при работе со сложными объектами. Использование уникальной технологии КЭ сборки,

а также редуцирования модели (суперэлементного представления) существенно сокращает требуемый для решения задачи ресурс.

Шестая и седьмая главы посвящены вычислительному анализу гидрогазодинамических процессов (CFD). В качестве объекта выбрана система вентиляции легкового автомобиля. Стоит отметить, что описанные подходы могут быть использованы и для других объектов из различных индустрий. В главе подробно рассмотрены приемы по обработке и построению вспомогательной геометрии для СЕD-анализа, вопросы построения специфических сеточных моделей с учетом пристеночных призматических слоев, особое внимание уделено обмену данными между несколькими задачами и обработке результатов СFD-расчета.

Эта книга будет полезна тем, кто освоил начала работы в NX Advanced Simulation и кому необходима практика применения системы для различных расчетных задач.

Коллектив авторов желает вам успехов в освоении и применении NX Advanced Simulation!

# Глава 1. Анализ прочности рамных конструкций

- Упругодемпферные 1D элементы
- Синхронная технология
- Использование фильтров выбора
- Срединные поверхности
- Склеивание граней и ребер оболочечных и пространственных элементов
- Линейный статический анализ

В данном примере рассматривается расчет на статическую прочность рамы тележки локомотива для одного расчетного режима. Основной акцент сделан на подготовку геометрии и создание КЭ модели.

В соответствии с нормами для расчета и оценки прочности несущих элементов локомотивов рама тележки является ответственным элементом конструкции, и необходимо проводить ее расчет на статическую прочность. Рама тележки служит для передачи усилий от колесных пар на раму кузова, вертикальной нагрузки между отдельными колесными парами, восприятия тягового усилия при трогании с места, усилий при торможении и прочего.

Рама тележки представляет собой преимущественно тонкостенную сварную конструкцию (рис. 1.1), состоящую из двух боковых, одной концевой и шкворневой балок, а также нескольких кронштейнов. Массивные части конструкции (кронштейны подвески тягового двигателя, наклонной тяги, тяговых подводок) описываются 3D твердотельными элементами, тонкостенные - 2D оболочечными элементами. С использованием 1D элементов моделируются элементы, необходимые для передачи усилий между кузовом и тележкой, рамой тележки и колесной парой, сил тяги, торможения и прочего. Амортизаторы моделируются 1D упругодемпферными элементами.

Пример состоит из следующих этапов:

- Идеализация геометрии
- Создание КЭ модели
- Подготовка расчетной модели и запуск на решение
- Анализ результатов статического анализа

# 1.1. Идеализация геометрии

Запустите NX версии не ниже 9.0 и откройте файл Bogie frame.prt. Далее перейдите в модуль NX Расширенная симуляция (NX Advanced Simulation).

Задайте настройки диалоговых окон по умолчанию, выберите через главное меню: **Меню → На**стройки  $\rightarrow$  Интерфейс пользователя  $\rightarrow$  Общий  $\rightarrow$  Сброс настроек диалогового окна (Menu  $\rightarrow$ Preferences  $\rightarrow$  User Interface  $\rightarrow$  General  $\rightarrow$  Reset Dialog Memory), нажмите ОК.

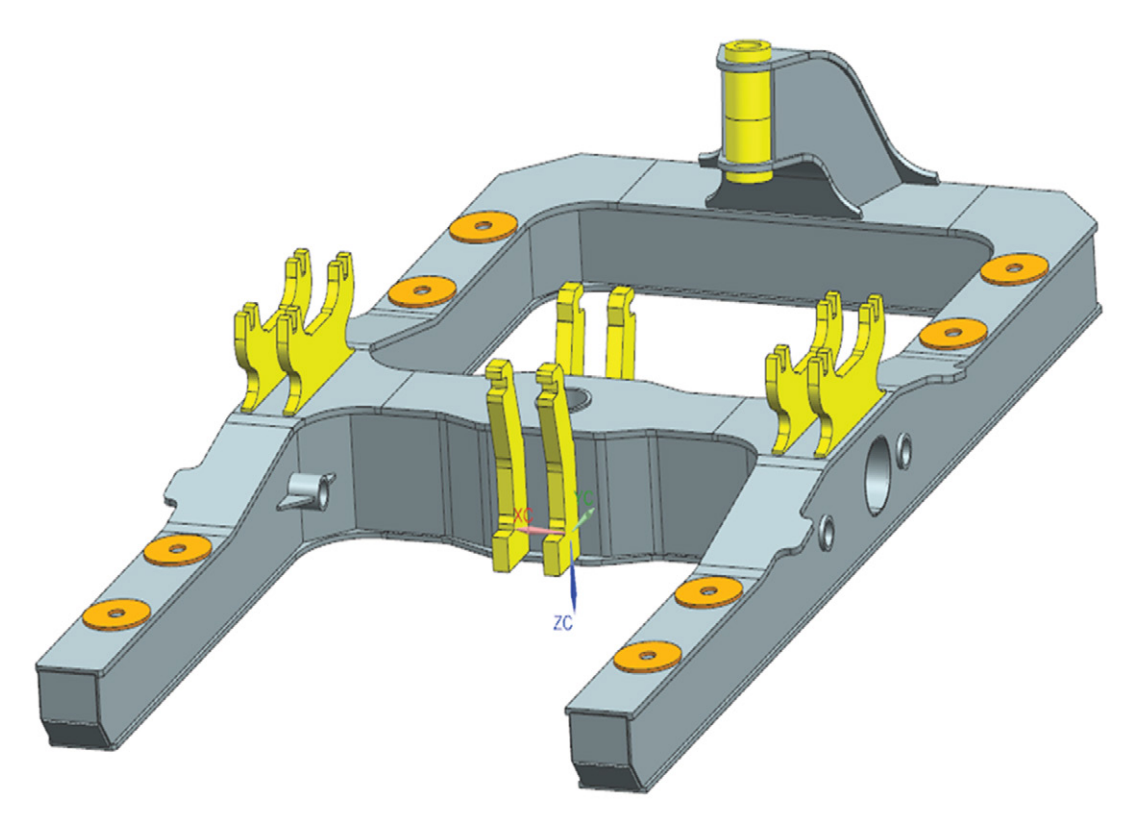

Рисунок 1.1. Геометрическая модель рамы тележки

Нажмите правую клавишу мыши на Bogie frame.prt в Навигаторе симуляции (Simulation Navigator) и выберите Новая КЭ модель (New FEM...) для создания КЭ модели. Появилось диалоговое окно создания новой модели, убедитесь, что в качестве шаблона выбран NX Nastran. По умолчанию программа предложит имя файла bogie\_frame\_fem1.fem, укажите папку, в которой он будет храниться, и нажмите ОК.

В диалоговом окне Новая КЭ модель (New FE model) убедитесь, что установлен флажок Создать идеализированную деталь (Create Idealized Part). Добавьте точки в КЭ модель, для этого установите флажок Точки (Points) в окне команды Опции геометрии (Geometry Options), нажмите ОК.

## 1.1.1. Удаление фасок и зазоров

Первоначально необходимо удалить фаски под сварку и зазоры. Это позволит упростить создание срединных поверхностей и сократить количество операций по их исправлению.

Перейдите к идеализированной модели двойным нажатием левой клавиши мыши на bogie frame fem1 i.prt в Навигаторе симуляции (Simulation Navigator). При этом появляется окно предупреждения о том, что если необходимо выполнять какие-либо операции с геометрией, то следует создать ассоциативную копию геометрической модели. Нажмите ОК. Для всех тел выполните команду Перенос (Promote) для создания ассоциативной копии.

Удаление фасок под сварку рассматривается на примере одного из листов боковой балки рамы тележки. Выберите команду *Удалить грань (Delete face)* группы инструментов **Синхронное моделирование (Synchronous Modeling)** и укажите грани, которые необходимо удалить. Для автоматического выбора всех граней кромки (рис. 1.2) установите фильтр выбора *Касательные грани (Tangent faces)*.

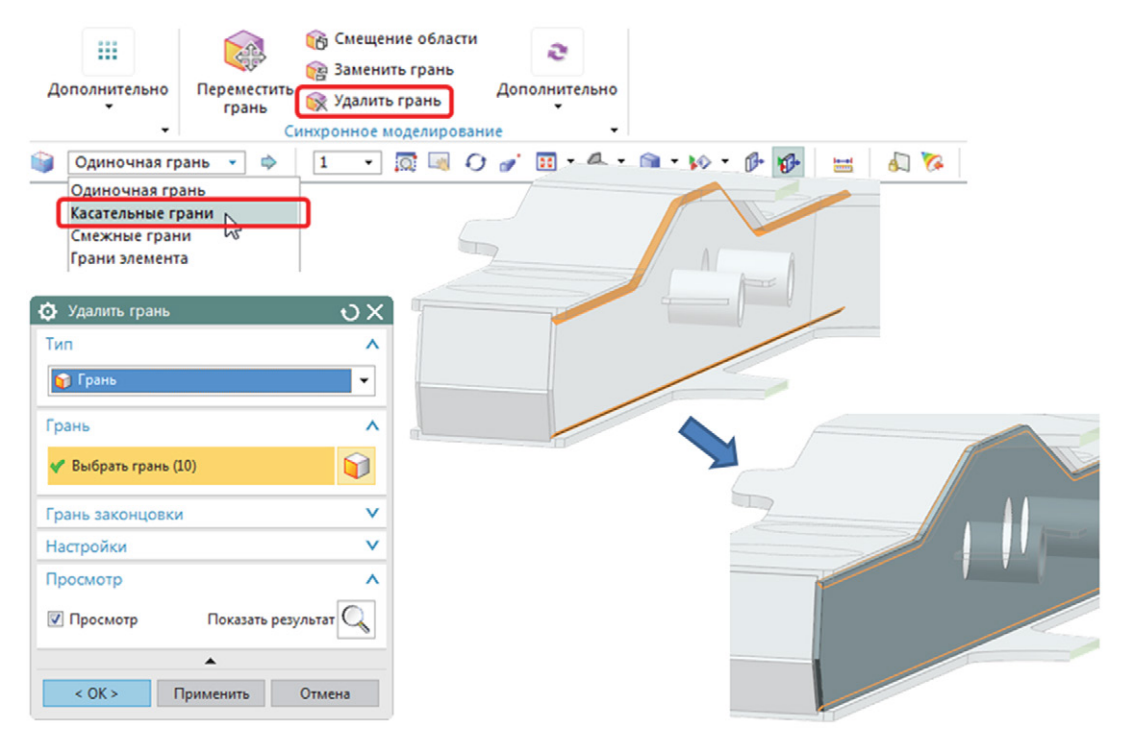

#### **Рисунок 1.2. Удаление граней кромок под сварку**

Исследуйте модель и удалите другие фаски под сварку по аналогии.

Обратите внимание, модель в некоторых местах содержит зазоры. Для заполнения зазоров выберите команду *Заменить грань (Replace face)* группы инструментов **Синхронное моделирование (Synchronous Modeling)** и укажите (рис. 1.3):

- в поле *Грань для замены (face to replace)* грань, которую хотите сместить;
- в поле *Замена грани (Replacement Face)* грань, до которой необходимо сместить первую выбранную грань;
- нажмите *ОК*.

Исследуйте модель и заполните остальные зазоры по аналогии.

Используя команду *Заменить грань (Replace face)*, выровняйте, как показано на рис. 1.4А:

- верхний торец листа *1* относительно торца листа *2*;
- боковой торец листа *1* относительно грани листа *3*.

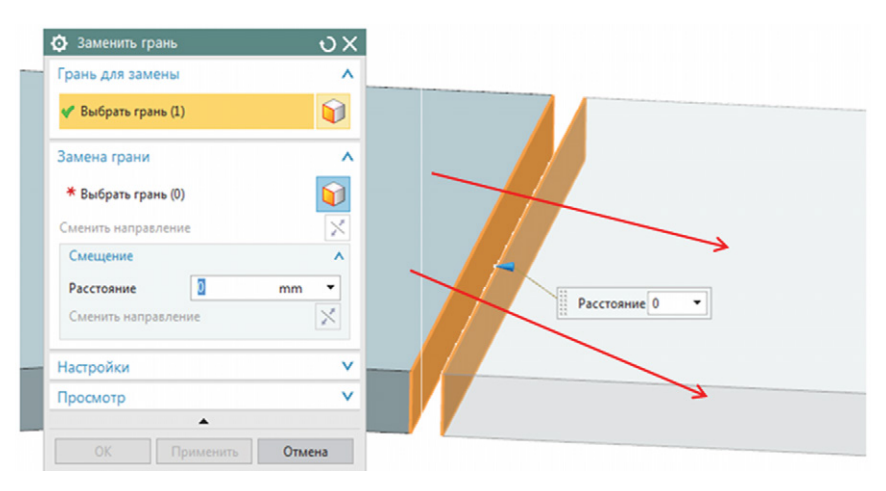

**Рисунок 1.3. Заполнение зазоров**

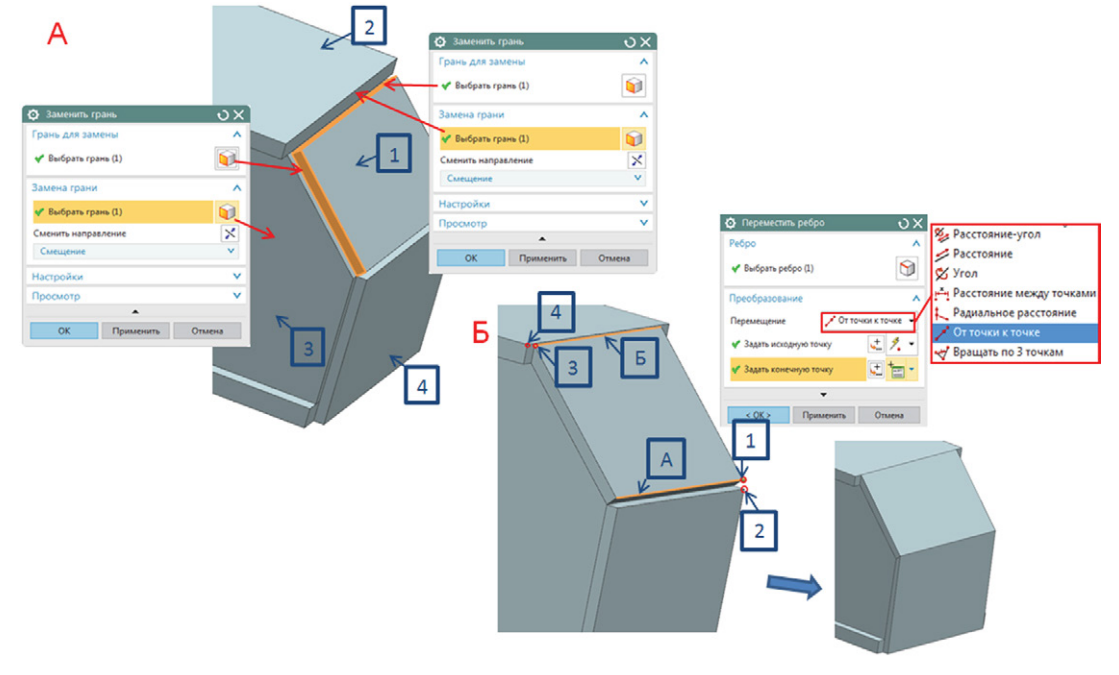

#### **Рисунок 1.4. Выравнивание торцов листов**

Выровняйте остальные грани пластины 1 и 4 по аналогии.

Используя команду *Переместить ребро (Move Edge)* панели инструментов **Синхронного моделирования (Synchronous Modeling)**, переместите ребро *А* от точки *1* до точки *2*, ребро *Б* от точки *3* до точки *4* (рис. 1.4).

Выполните выравнивание торцов листов для другой боковой балки.

## **1.1.2. Объединение тел**

На следующем шаге необходимо выполнить объединение всех тел в одно тело. Это позволит сократить количество операций при работе со срединными поверхностями.

Используя команду *Скрыть (Hide)*, погасите желтые и оранжевые тела. Для быстрого выбора всех этих тел воспользуйтесь фильтром выбора по цвету (рис. 1.5):

- в диалоговом окне *Выбор по классу (Class selection)* выберите команду *Фильтр по цвету (Color Filter)*;
- в появившемся диалоговом окне *Цвет (Color)* активируйте опцию *Наследовать от объекта (Inherit from Object)*;
- последовательно укажите по одной грани желтого и оранжевого тела, нажмите *ОК*;
- прямоугольником либо комбинацией клавиш *Ctrl+A* выделите все тела, при этом будут выбраны только желтые и оранжевые, нажмите *ОК*.

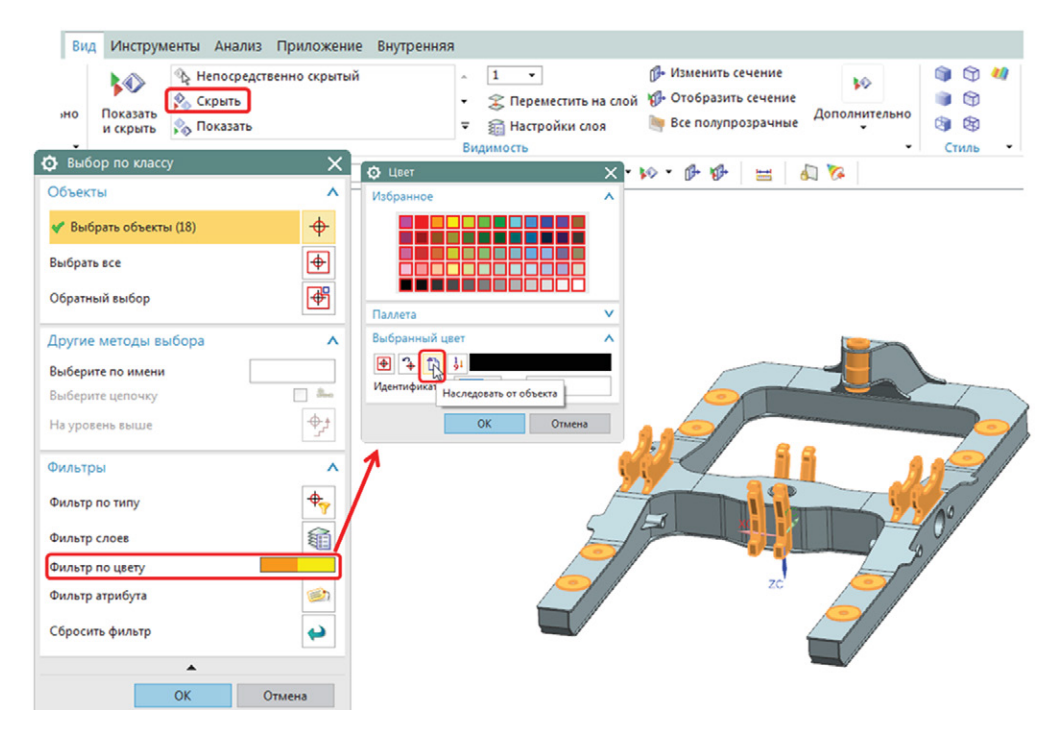

**Рисунок 1.5. Выбор тел с использованием фильтра выбора по цвету**

Перейдите в приложении **Моделирование (Modeling)** и выберите команду *Объединение (Unite)*. В диалоговом окне укажите:

- *Тело построения (Target)* выберите одно тело, например верхний лист концевой балки;
- *Инструмент (Tool)* выберите все остальные тела;
- нажмите *OK*.

Вернитесь в приложение **Расширенная симуляция (Advanced Simulation)**.

## 1.1.3. Создание срединных поверхностей

Следующим шагом является создание срединных поверхностей тонкостенной части конструкции (объединенное тело) и опор под буксовые пружины (желтые тела) в рамках идеализированной модели.

Используя команду Показать (Show), отобразите оранжевые тела. По аналогии с предыдущим шагом воспользуйтесь фильтром выбора по цвету.

С целью создания срединных поверхностей на панели инструментов Подготовка геометрии (Geometry Preparation) выберите команду Срединная поверхность по парам граней (Midsurface by Face Pairs). В появившемся диалоговом окне:

- выберите все тела;
- Стратегия (Strategy) Прогрессивная (Progressive);
- нажмите на Автоматически создать пары граней (Automatically Create Face Pairs);
- в группе Настройки отображения (Display Options) установите флажок Скрыть твердые тела при применении (Hide Solid Body Upon Apply);
- нажмите ОК.

## 1.2. Создание КЭ модели

### 1.2.1. Задание условий непрерывности КЭ сеток

Двойным нажатием левой клавиши мыши на файл Bogie frame fem1 в окне Вид файла симуляции (Simulation File View) перейдите к КЭ модели. Комбинацией клавиш CTRL+W вызовите команду Показать и скрыть (Show and Hide) и скройте все твердотельные элементы.

Перед тем как создавать КЭ модель, необходимо сшить срединные поверхности для непрерывности будущей оболочечной сетки.

Сначала сшейте проблемные зоны 1 и 2 (рис. 1.6, A). На панели инструментов Полигональная геометрия (Polygon Geometry) вызовите команду Сшить ребра (Stitch Edge), в графической области подсветились ребра, отвечающие за свободные границы листовых тел. В диалоговом окне Сшить ребра (Stitch Edge) выполните следующие действия (рис. 1.6Б):

- Метод (Method) Автоматически (Automatic);
- Геометрия для сшивания (Geometry to Stitch) Ребро к ребру (Edge to Edge);
- выберите 3 полигональных тела, как показано на рис. 1.6Б;
- нажмите Применить (Apply);
- смените Метод (Method) на Вручную (Manual);
- Исходное ребро (Source Edge) выберите ребро 1 (рис. 1.6В);
- Геометрия построения (Target geometry) выберите ребро 2;
- нажмите ОК.

В результате выполненных операций три грани (рис. 1.6Б) должны пересекаться по одному ребру. Аналогично выполните сшивку ребер зоны 2.

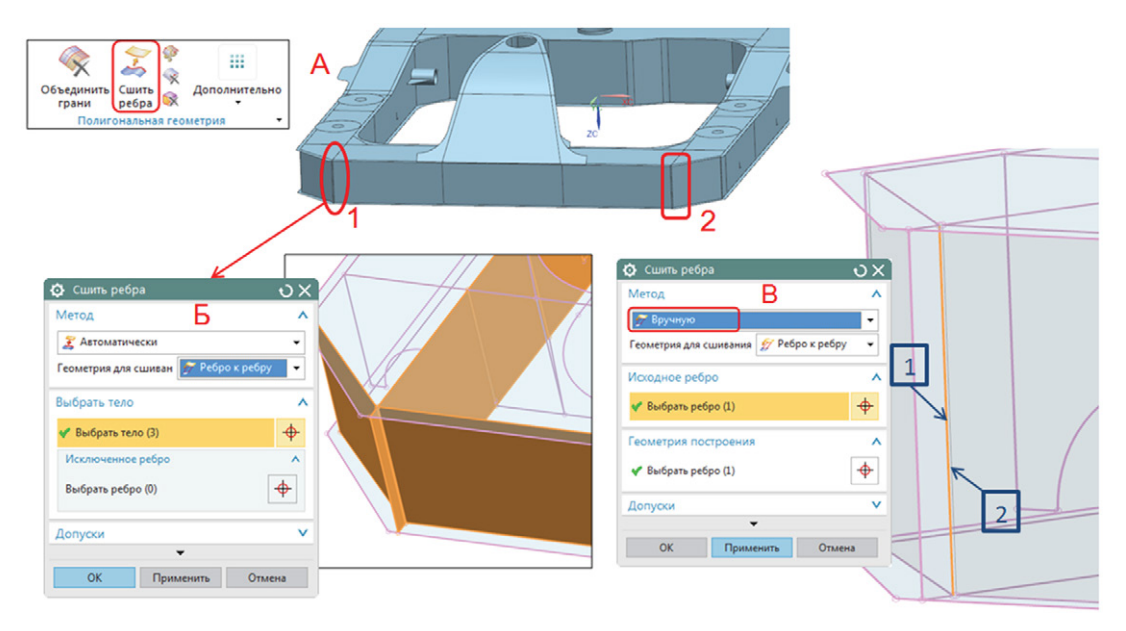

#### **Рисунок 1.6. Сшивка срединных поверхностей**

Используя команду *Сшить ребра (Stitch Edge)*, сшейте автоматическим методом четыре полигональных тела, показанных на рис. 1.7А.

Сменив метод на *Вручную (Manual)*, сшейте ребра набора *1* с ребрами набора *2* (рис. 1.7Б).

Произведите сшивку всех остальных полигональных тел. Для этого вызовите команду *Сшить*  **ребра (Stitch Edge)** и укажите:

- *Метод (Method) Автоматически (Automatic)*;
- *Геометрия для сшивания (Geometry to Stitch) Оба (Both)*;
- выберите все полигональные тела;

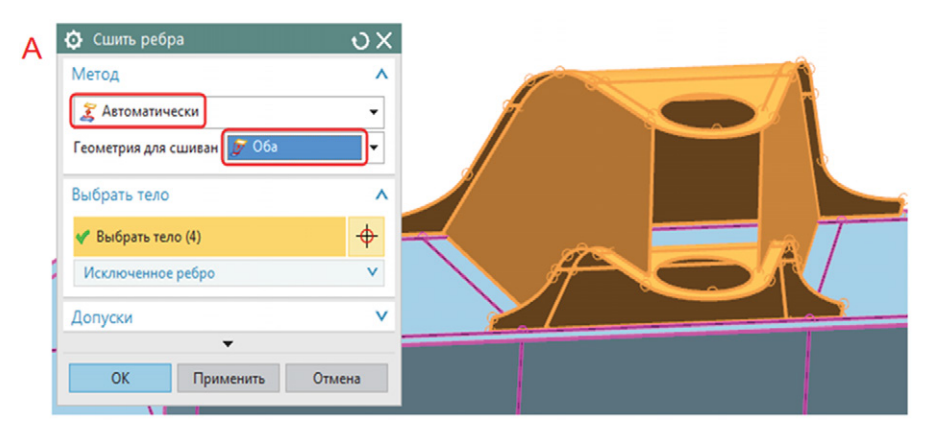

**Рисунок 1.7А. Сшивка срединных поверхностей**

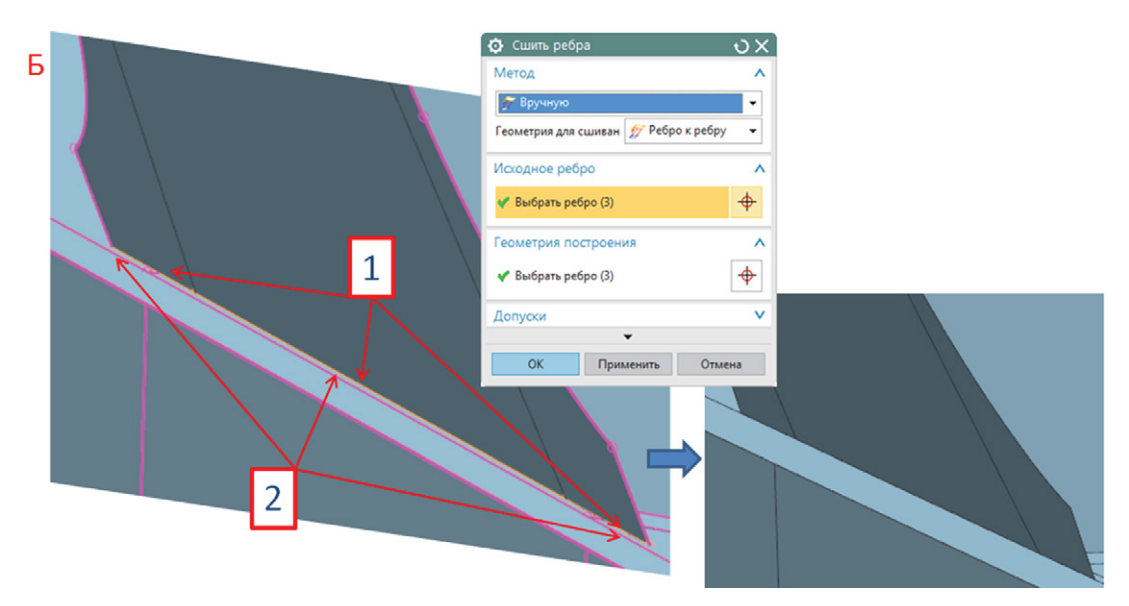

#### **Рисунок 1.7Б. Сшивка срединных поверхностей**

 нажмите *Применить (Apply)*, убедитесь в отсутствии свободных границ между листовыми телами, нажмите *OK*.

### **1.2.2. Исправление полигональной геометрии**

Обратите внимание, что полигональная геометрия содержит лишние грани, образованные при создании и сшивке срединных поверхностей (рис. 1.8).

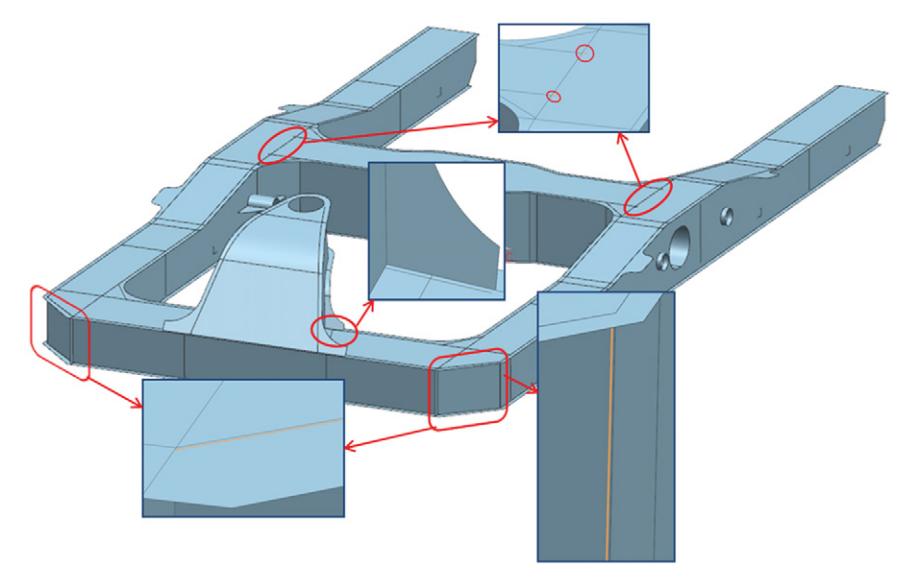

**Рисунок 1.8. Проблемные места полигональной геометрии**

Выберите команду *Объединить грани (Merge face)* группы инструментов **Полигональная геометрия (Polygon Geometry)** и укажите ребра, которые необходимо удалить (рис. 1.9).

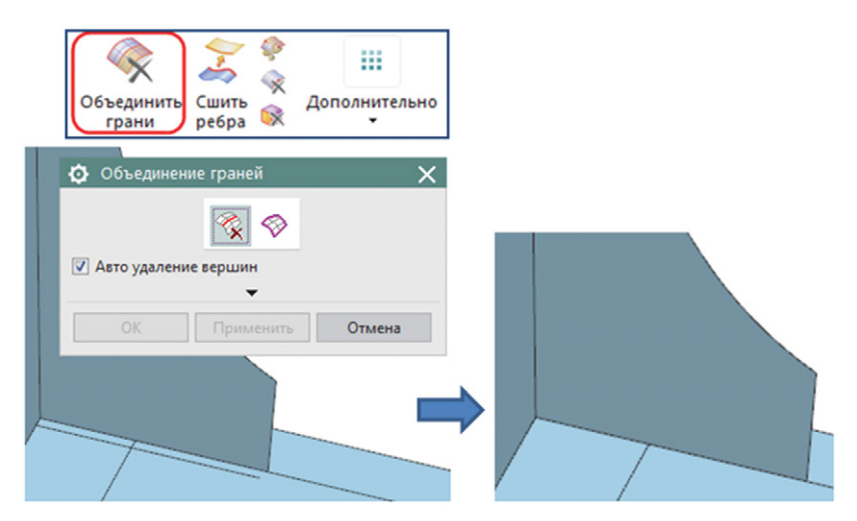

**Рисунок 1.9. Пример объединения граней**

Выберите команду *Удалить ребро (Collapse edge)* группы инструментов **Полигональная геометрия (Polygon Geometry)** и укажите вершину, до которой необходимо удалить ребро (рис. 1.10).

Аналогично выполните удаление всех остальных небольших ребер.

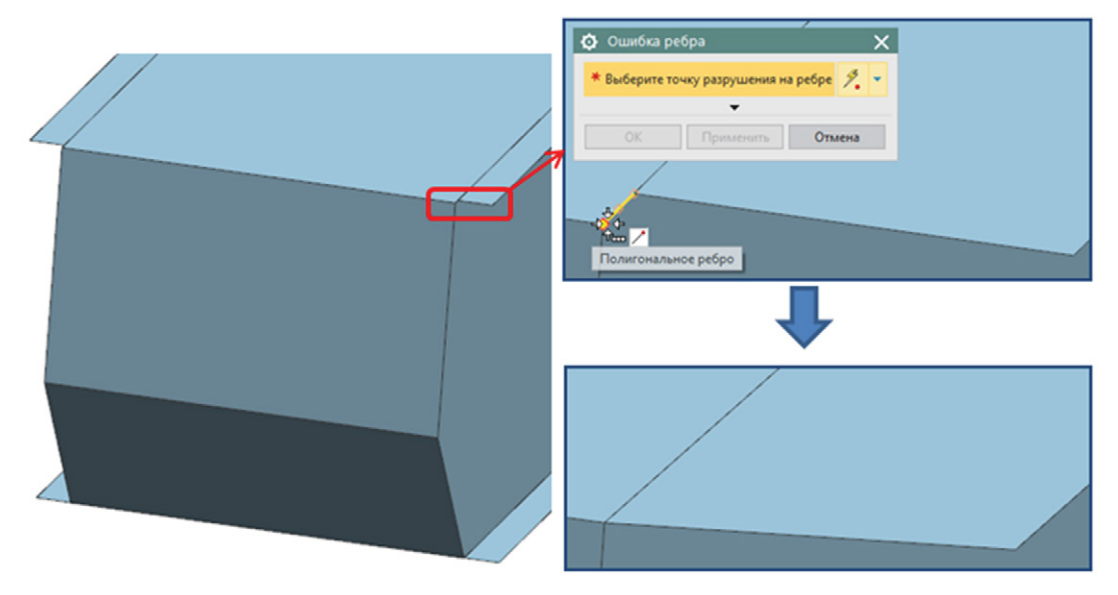

**Рисунок 1.10. Удаление небольших ребер**

## **1.2.3. Создание 2D сетки. Задание физических свойств**

Вызовите команду *2D сетка (2D Mesh)* группы инструментов **Сетка (Mesh)** и в появившемся диалоговом окне укажите:

- *Выберите объекты (Select Objects)* выберите все полигональные тела срединных поверхностей;
- укажите *Тип/Type (Свойства элемента/Element Properties)* задайте тип элемента CQUAD4;
- метод генерации сетки *Центрированный (Paver)* для равномерного разбиения вокруг отверстий;
- *Размер элемента (Element Size)* введите общий размер элемента 30 мм;
- установите флажок *Сделать более регулярную сетку (Attempt Free Mapped Meshing)* для создания регулярной сетки, где это возможно;
- в группе *Настройки сетки (Mesh Settings)* убедитесь, что установлен флажок *Экспорт сетки в решатель (Export Mesh to Solver)*;
- нажмите *OK*.

Следующим шагом необходимо задать физические свойства, которые включают значения толщин элементов и характеристики материала.

В дереве модели **Навигатора симуляции (Simulation Navigator)** нажмите правой клавишей мыши на 2D коллекторе *ThinShell(1)* и выберите *Изменить (Edit)*. В диалоговом окне *Коллектор сеток (Mesh Collector)* измените имя коллектора на *Frame* (рис. 1.11А). Нажмите на *Изменить (Modify)* напротив *Свойства оболочки* (*Shell Property*). В новом окне изменения физических свойств нажмите на *Выберите материал* **(***Choose Material***)** напротив *Материал 1* (*Material 1*). В появившемся окне *Список материалов* (*Material List*) выберите материал *Steel*. Нажмите *OK* во всех диалоговых окнах.

Поскольку оболочечные элементы созданы для срединных поверхностей тонкостенных тел, то для задания толщин достаточно нажать правой клавишей мыши на сетке *2d\_mesh(1)* коллектора *Frame*, затем выбрать команду *Изменить данные связанной сетки* **(***Edit Mesh Associated Data***)**. В диалоговом окне *Ассоциативные данные сетки (Mesh Associated Data)* в выпадающем списке параметра *Источник толщины (Thickness Source)* необходимо указать *Срединная поверхность (Midsurface)* (рис. 1.11Б). Нажмите *OK*.

## **1.2.4. Создание 3D сетки. Задание физических свойств**

Для толстостенных элементов конструкции рамы тележки, таких как кронштейны подвески тягового двигателя, тяговых подводок, наклонной тяги, необходимо сгенерировать 3D сетки.

Командой *Показать (Show)* отобразите в графической области желтые тела.

Вызовите команду *3D гексаэдральная сетка (3D Swept Mesh)* группы инструментов **Сетка (Mesh)** и в появившемся диалоговом окне укажите (рис. 1.12):

- *Тип (Type) Наследованное множественное тело построения (Multi Body-Infer Target)*;
- *Выбрать исходную грань (Select Source Face)* выберите по одной торцевой грани каждого тела;
- *Тип/Type (Свойства элемента/Element Properties) CHEXA(8)*;

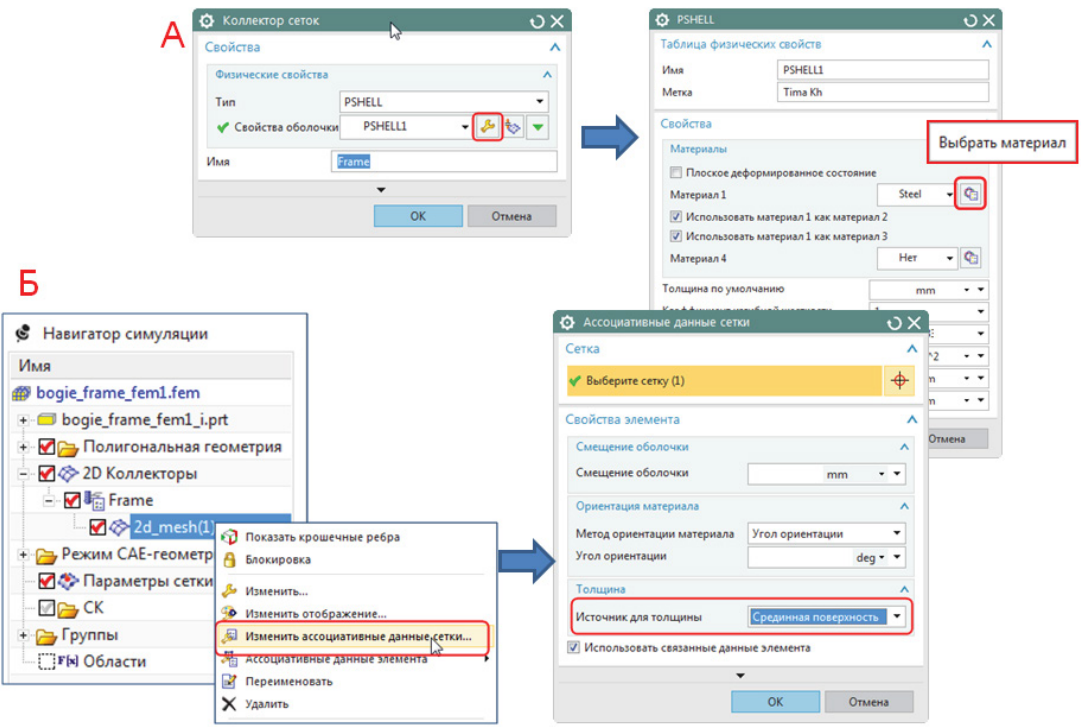

**Рисунок 1.11. Задание физических свойств**

- *Исходный размер элемента (Source Element Size)* 20 мм;
- *Сделать более регулярную сетку (Attempt Free Mapped Meshing)* установите флажок;
- *Использовать слои (Use layers)* установите флажок;
- *Число слоев (Number of layers)* 2;
- нажмите *OK*.

Задайте настройки отображения сеток, выберите через главное меню: *Меню Настройки Отображение модели Элемент Основа цвета Коллектор сеток (Menu Preferences Model Display Element Color Basis Mesh Collector)*, нажмите *OK*.

Задайте материал, использованный для оболочечных элементов. Для этого в дереве модели нажмите правой клавишей мыши на коллекторе *Solid(1)* и выберите *Изменить (Edit)*. В диалоговом окне *Коллектор сеток (Mesh Collector)* измените имя коллектора на *Solid*, после чего нажмите на *Изменить выбранные (Modify Selected)* напротив *Свойства тела (Solid Property)*. В новом окне изменения физических свойств *PSOLID* из выпадающего списка *Материал (Material)* выберите *Steel*.

### **1.2.5. Создание 0D и 1D элементов**

Моделирование частей конструкции, участвующих в передаче усилий между кузовом и тележкой, рамой тележки и колесной парой, сил тяги и торможения, а также опоры кузова на тележку и буксы, осуществляется с использованием 1D жестких элементов типа *RBE2*, буксовые пружины – 1D упругодемпферными элементами типа *CBUSH1D.*

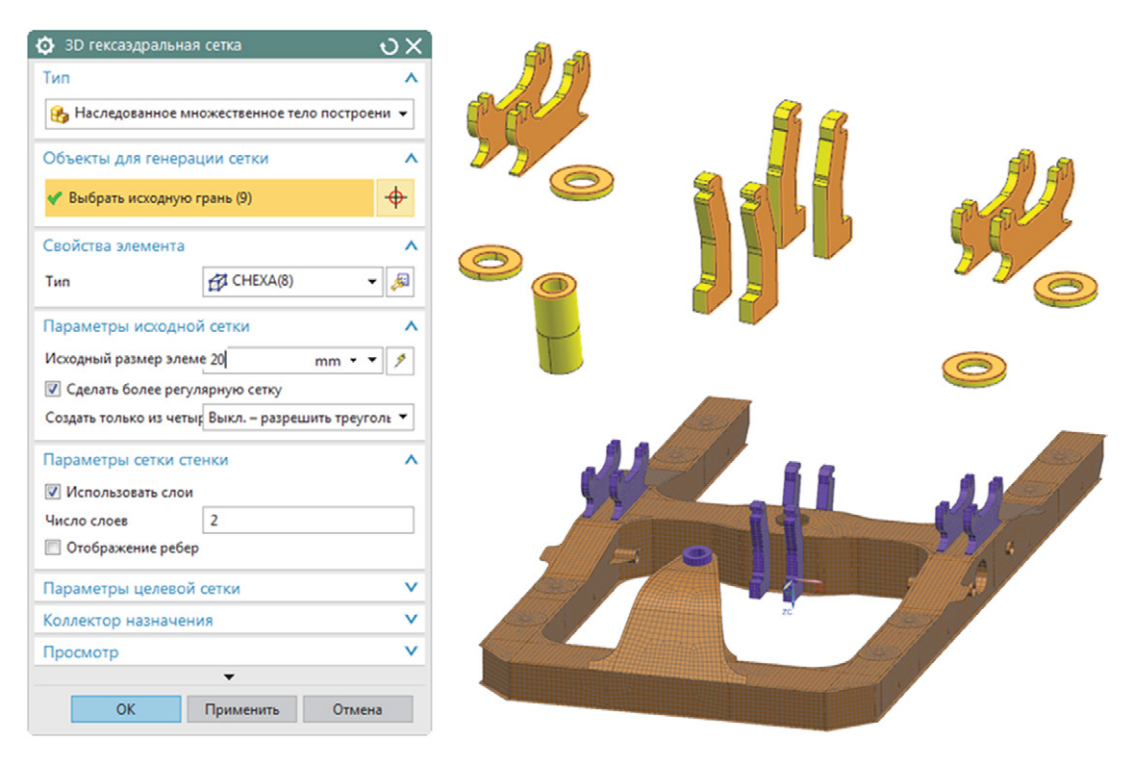

Рисунок 1.12. Создание 3D сетки

Учет дополнительных частей конструкции (тяговый двигатель, редуктор), которые не рассматриваются в данной расчетной модели, но влияют на ее напряженно-деформированное состояние, моделируется точечными массами для сохранения инерционных характеристик.

В примере рассмотрим создание упругой связи рамы тележки с колесной парой на примере одной пары буксовых пружин. Все остальные элементы конструкции предварительно созданы в КЭ модели 1D\_frame.fem.

В дереве модели Навигатора симуляции (Simulation Navigator) нажмите правой клавишей мыши на узел bogie frame fem1.fem и выполните команду Добавить КЭ модель (Append FEM), в появившемся диалоговом окне укажите путь к файлу 1D frame.fem и нажмите ОК. К текущей КЭ модели добавлена КЭ модель, состоящая из 1D и OD элементов (рис. 1.13). Обратите внимание, что в дереве модели появились дополнительные коллекторы добавленных элементов.

Комбинацией клавиш CTRL+W вызовите команду Показать и скрыть (Show and Hide) и погасите 2D сетки.

Выполните команду 1D соединения (1D Connection) группы инструментов Соединения (Connections) и в появившемся диалоговом окне укажите (рис. 1.14A):

- Тип (Type) От точки к точке (Point to Point);
- Исходный (Source) выберите точки 1 и 2;
- Цель (Target) выберите точку 3;

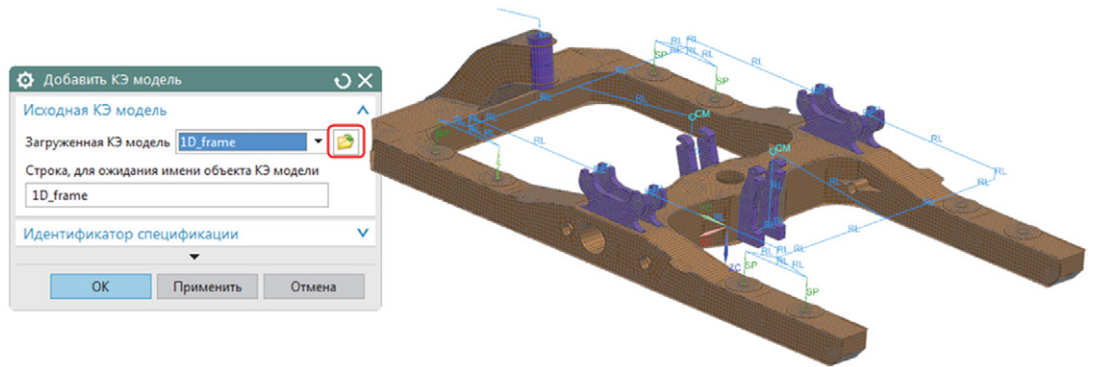

**Рисунок 1.13. Добавление КЭ модели**

- *Тип/Type* тип элемента *RBE2*;
- *Коллектор сеток (Destination collector) 1D\_frame\_RBE2 Collector(1)*;
- нажмите *Применить (Apply)*.

По аналогии создайте *RBE2* элемент между точками *1* и *2* и упругодемпферные элементы *CBUSH1D* между точками 1 и 4, 2 и 5 (рис. 1.14Б).

RBE2 элементы между точками 1, 2 и 3 моделируют упрощенную конструкцию корпуса буксы.

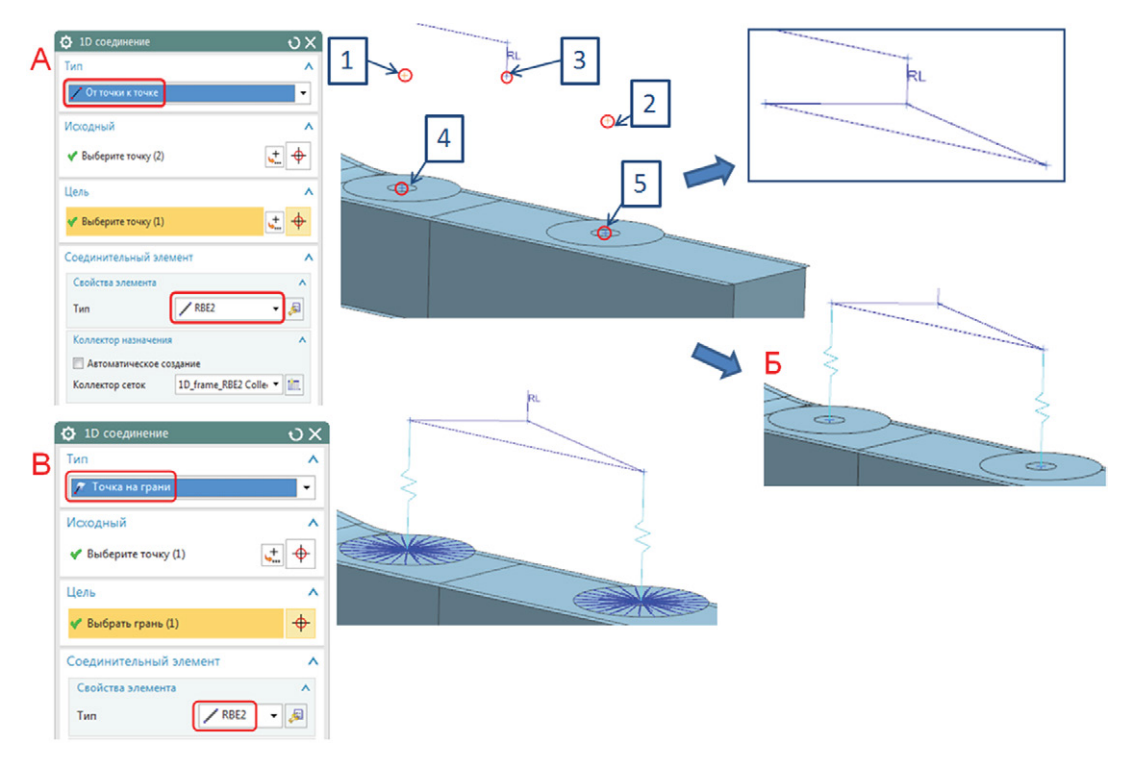

**Рисунок 1.14. Моделирование упругой связи рамы тележки с колесной парой**

Для связи упругодемпферных 1D элементов с КЭ моделью тележки используйте команду 1D соединения (1D Connection) и укажите (рис. 1.14В):

- Тип (Type) Точка на грани (Point to Face);
- Исходный (Source) выберите точку 4;
- Цель (Target) выберите соответствующую грань;
- Тип/Туре тип элемента RBE2;
- (Destination collector) • Коллектор сеток 1D frame RBE2 Collector(1);
- нажмите ОК.

По аналогии создайте RBE2 соединения между всеми CBUSH1D элементами и соответствующими частями конструкции (рис. 1.15).

Задайте свойства для упругодемпферных элементов. Для этого в дереве модели Навигатора симуляции (Simulation Navigator) раскройте узел 1D Коллекторы (1D Collectors), нажмите правой клавишей на 1D\_frame\_Spring\_damper и выберите Изменить (Edit). В диалоговом окне Коллектор сеток (Mesh Collector) нажмите на Изменить (Modify) напротив CBUSH1D свойства (CBUSH1D Pro perty). В новом окне изменения физических свойств PBUSH1D задайте жесткость 850 Н/мм и вязкое демпфирование 700 Н\*с/мм. Нажмите ОК во всех диалоговых окнах.

Комбинацией клавиш CTRL+W отобразите на экране 1D и 3D сетки. Выполните проверку на дублирование узлов. Для этого используйте команду Дубликаты узлов (Duplicate nodes) группы команд Проверки и информация (Check and information), в появившемся диалоговом окне в поле Узлы для проверки (Nodes to check) задайте Отображаемые (Displayed) и нажмите опцию Объединение узлов (Merge nodes).

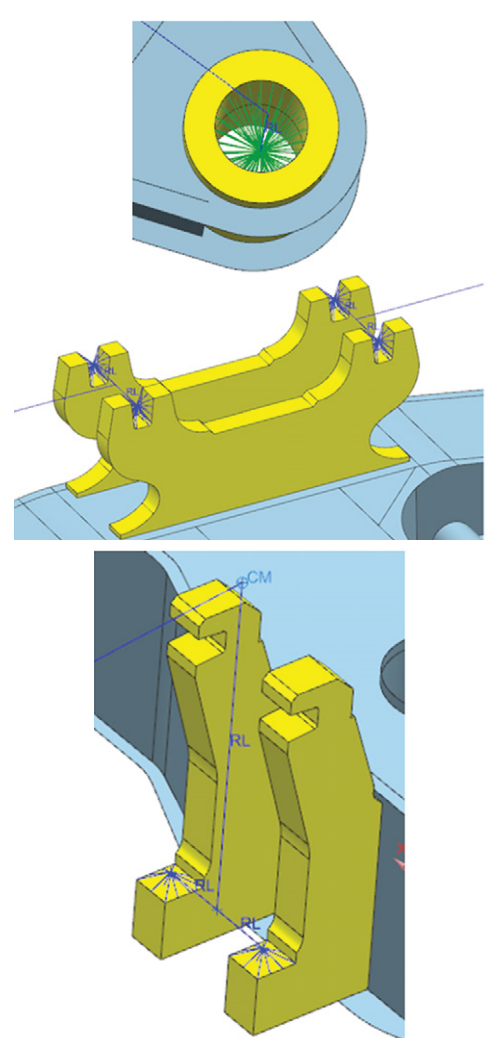

Рисунок 1.15. Создание 1D соединений

Сохраните модель Файл  $\rightarrow$  Сохранить  $\rightarrow$  Сохранить все (File  $\rightarrow$  Save  $\rightarrow$  Save all).

# 1.3. Подготовка расчетной модели и запуск на решение

Нажмите правую клавишу мыши на КЭ модель bogie\_frame\_fem1.fem в Навигаторе симуляции (Simulation Navigator) или в окне Вид файла симуляции (Simulation File View). Выберите Новая симуляция (New Simulation) для создания расчетной модели. В появившемся диалоговом окне создания расчетного файла введите имя и папку для нового файла. Убедитесь, что в качестве шаблона выбран NX Nastran, нажмите ОК. В диалоговом окне создания файла симуляции нажмите ОК. В новом окне введите имя решения Design condition и укажите тип решения SOL101 Линейная статика - общие ограничения (SOL 101 Linear Statics - Global Constraints), нажмите ОК.

## **1.3.1. Задание условий склеивания частей конструкции**

КЭ модель содержит 2D оболочечные и 3D твердотельные конечные элементы, которые не связаны друг с другом, поэтому необходимо задать условия склеивания поверхность–поверхность и ребро–поверхность.

Создание условий склеивания граней 2D оболочечных и 3D элементов выполните с помощью команды *Соединение поверхность–поверхность (Surface-to-Surface Gluing)*, вызываемой из выпадающего меню **Тип объекта симуляции** *(Simulation Object Type)* группы команд **Нагрузки и условия (Loads and Conditions)**. В диалоговом окне выполните следующие действия (рис. 1.16):

- выберите тип задания *Вручную (Manual)*;
- *Исходная область (Source Region)* перейдите к команде *Создать область (Create Region)* и выберите нижние грани 3D тел, как показано на рис. 1.16. Нажмите *OK*;
- *Конечная область (Target Region)* перейдите к команде *Создать область (Create Region)* и выберите грань листового тела, как показано на рис. 1.16. Нажмите *OK*;
- *Расстояние поиска (Search Distance)* 12 мм;
- нажмите *OK*.

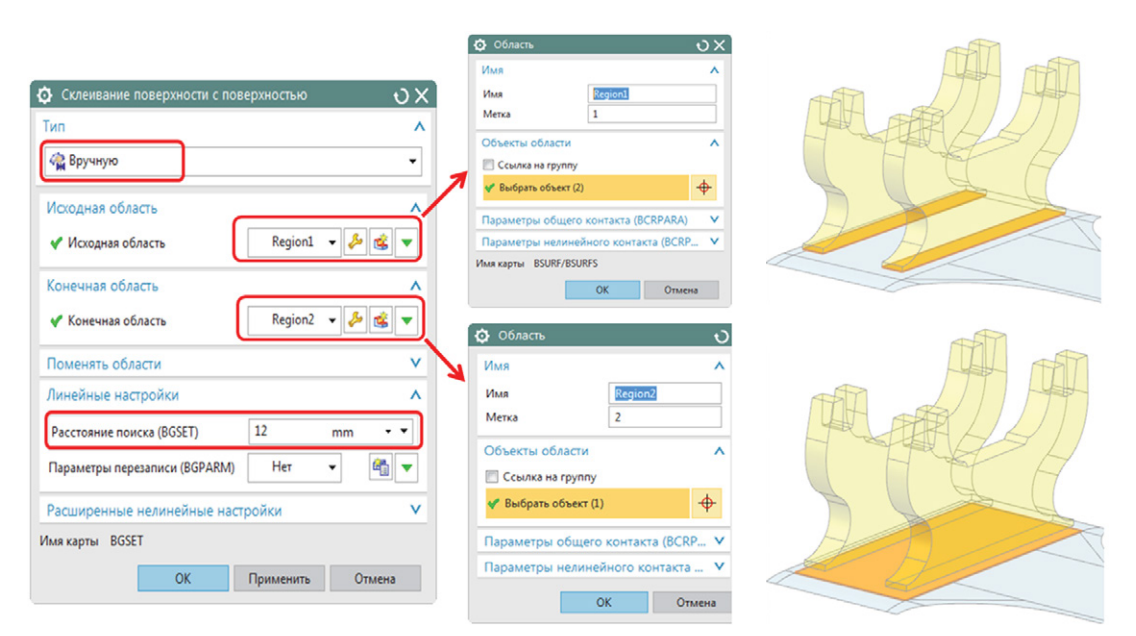

#### **Рисунок 1.16. Задание условий склеивания поверхность–поверхность**

По аналогии создайте условия склеивания для всех толстостенных элементов конструкции, а также между опорами упругодемпферных элементов и гранями рамы тележки. Обратите внимание, что при создании условий склеивания необходимо задавать диапазон поиска немного больше, чем расстояние между гранями соединяемых объектов.

Создание условий склеивания ребер оболочечных элементов с гранями 3D элементов выполните с помощью команды *Склеивание ребра с поверхностью (Edge-to-Surface Gluing)*. В диалоговом окне укажите (рис. 1.17):

Конец ознакомительного фрагмента. Приобрести книгу можно в интернет-магазине «Электронный универс» [e-Univers.ru](https://e-univers.ru/catalog/T0009498/)